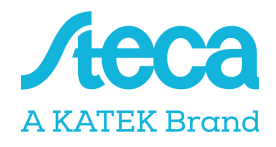

# Connection of energy meters

The StecaGrid coolcept / coolcept flex / coolcept<sup>3</sup> / coolcept<sup>3</sup> fleX inverters communicate with selected energy meters via a Modbus RTU interface. The scope of functionality described here is available for the following types:

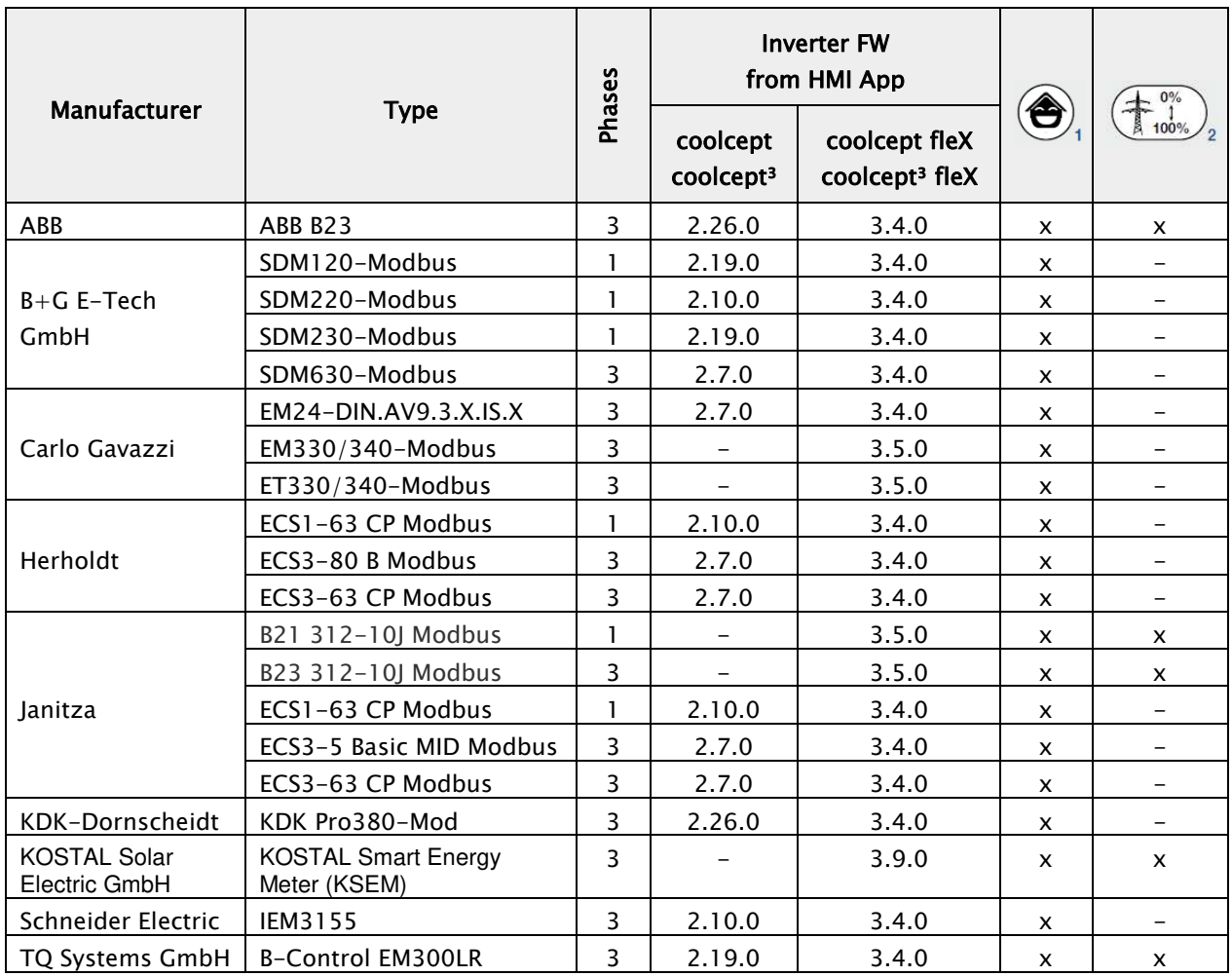

<sup>1</sup> For Building consumption

<sup>2</sup>For dynamic active power control. The energy meter can be used instead of a ripple control receiver for dynamic active power control.

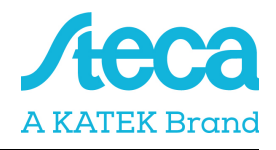

The following applies:

- Only the energy meters that are pre-programmed into the StecaGrid inverters can be used. These combinations have been tested and correct functionality is ensured when the inverter and energy meter are correctly installed and configured.
- It is possible that other models not listed here but from the same manufacturer may also seem to operate with the same settings. However, full and correct functionality cannot be guaranteed for these.
- The energy meter must measure consumption from the grid in a positive direction. Please observe the respective manufacturer's installation and operating manual for this.

Please note: The technical information in this document does not replace the comprehensive installation and operating manuals for the StecaGrid coolcept / coolcept flex / coolcept<sup>3</sup> / coolcept<sup>3</sup> fleX inverters and for the various energy meters!

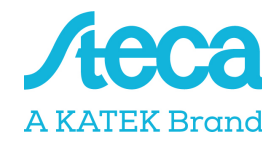

# Data link cable StecaGrid coolcept / coolcept<sup>3</sup>

A 4-core telephone cable with a 4P4C plug (commonly known as an RJ10 plug) can be used at the inverter side. The individual strands of the cable are connected to screw connections at the various energy meters.

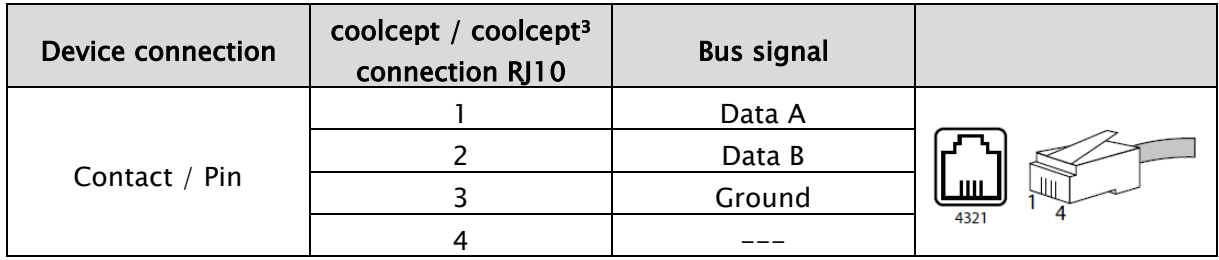

#### IMPORTANT INFORMATION

- Material damage caused by electrical voltage! The data connection cable may only be manufactured by a technical specialist.
- Danger of destroying the Modbus RTU input of the inverter! Contact 4 of the RJ10 socket on the inverter carries voltage <20V. Do not use this contact.

# Data link cable StecaGrid coolcept fleX / coolcept<sup>3</sup> fleX

Use a RJ45 standard cable or a CAT5 patch cable as data connecting cable. The individual strands of the cable are connected to screw connections at the various energy meters.

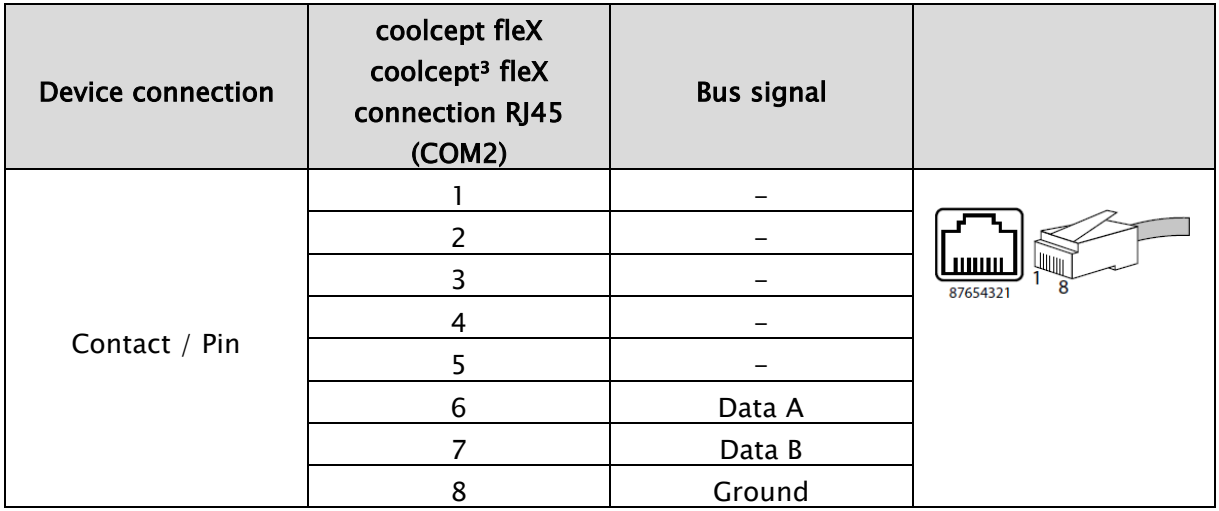

### IMPORTANT INFORMATION

- Voltage may cause property damage. Only have specialists manufacture the alternative data connecting cable.
- Danger of destroying the Modbus RTU input of the inverter!

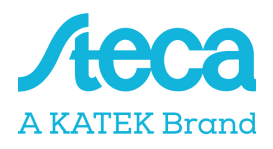

### Installation position energy meter

The energy meter can be installed at two positions in the house network, whereby the position house connection is to be preferred. The installation position is selected via the inverter menu (Settings > Energy management > Configuration > Meter position).

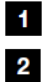

House connection (consumption)

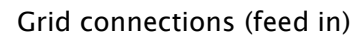

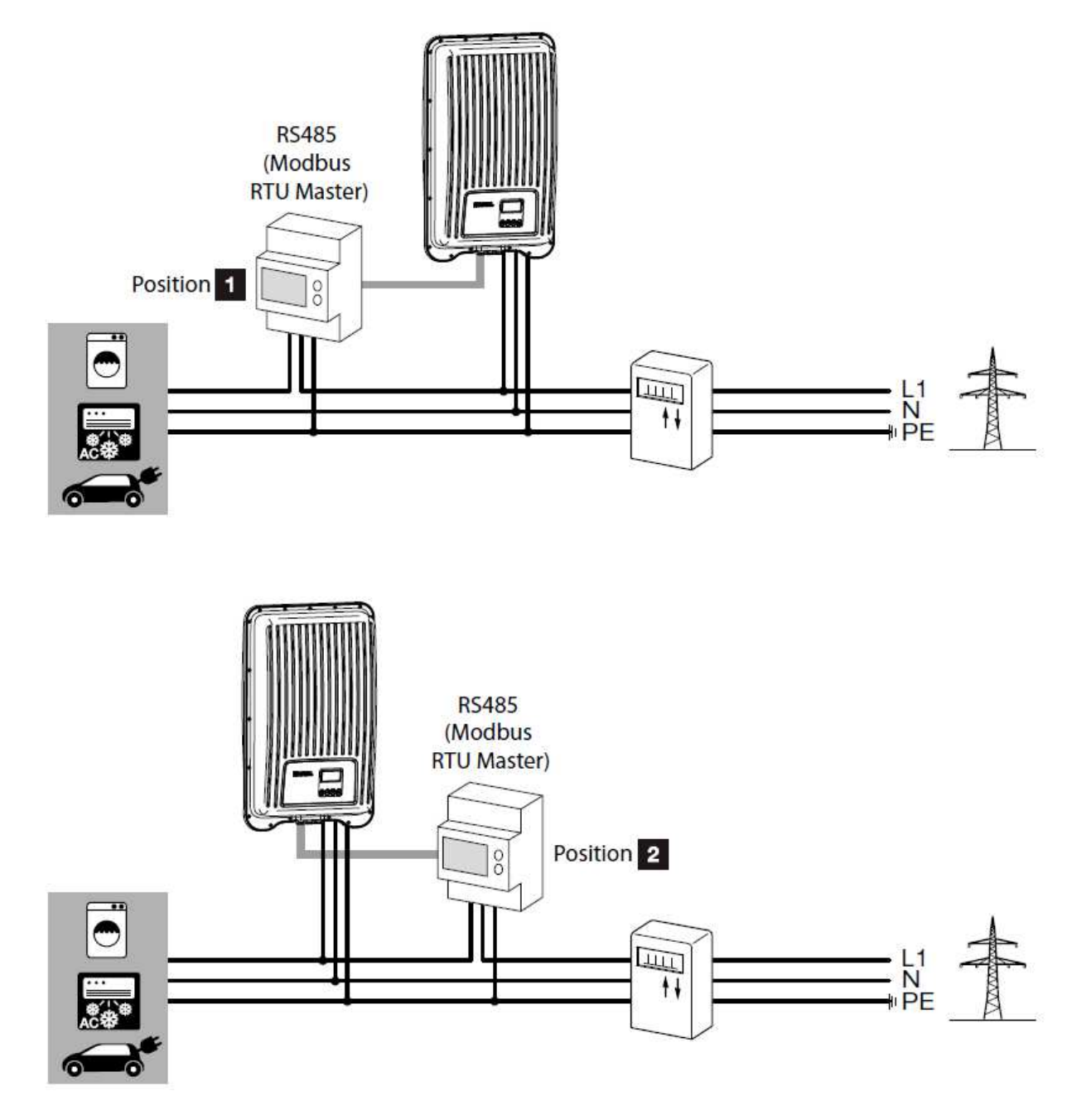

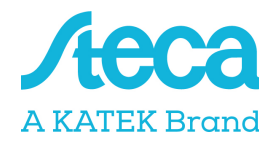

# Configuration

After connecting the StecaGrid coolcept / coolcept flex / coolcept<sup>3</sup> / coolcept<sup>3</sup> flex inverter to an energy meter via the data connection cable you must then make the following energy management settings in the inverter menu.

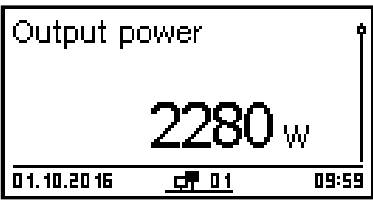

Pressing the "SET" button brings you to the "Main menu"

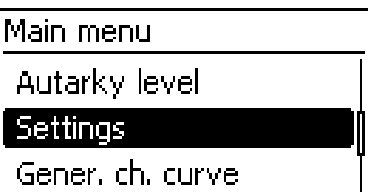

Select the "Settings" item in the main menu

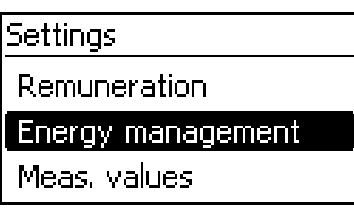

Select the "Energy management" item in the "Settings" menu

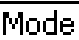

 $\Box$  off

 $\bm{\Theta}$  Energymeter

Select "Energy meter" in the "Mode" screen

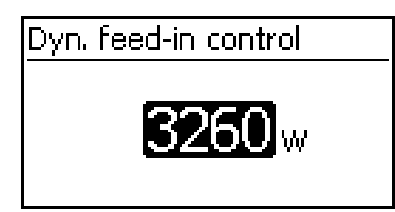

In the "Dyn. feed in control" screen, set the maximum power that may be fed into the public mains grid (This can be e.g. 70% of the max. PV generator power)

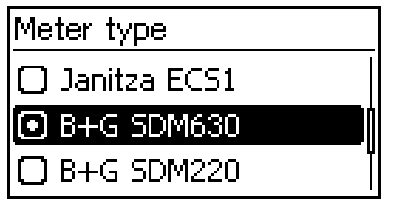

Select the "Meter type" item in the "Configuration" menu

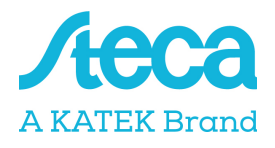

### Energy meter configuration

If the energy meters listed below are used with their respective factory settings then no settings need to be made in the energy meter configuration menu. If the factory settings are changed then the following settings must be adjusted at the energy meter.

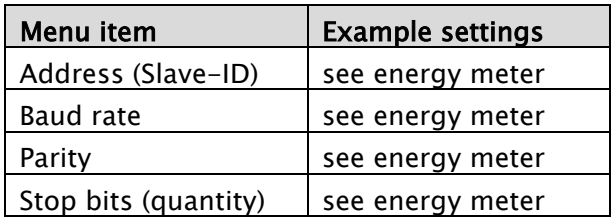

Please note: Information on operating the respective energy meter is provided in the latest version of the manufacturer's installation and operating manual!

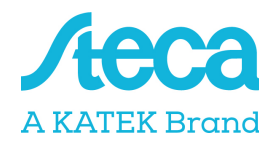

### ABB B23

This three-phase energy meter is designated as "ABB B23" in the "Meter type" field in the energy management settings of the inverter.

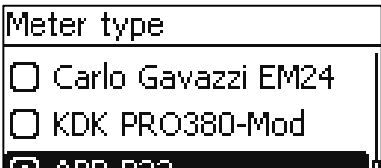

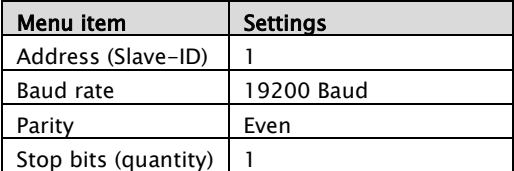

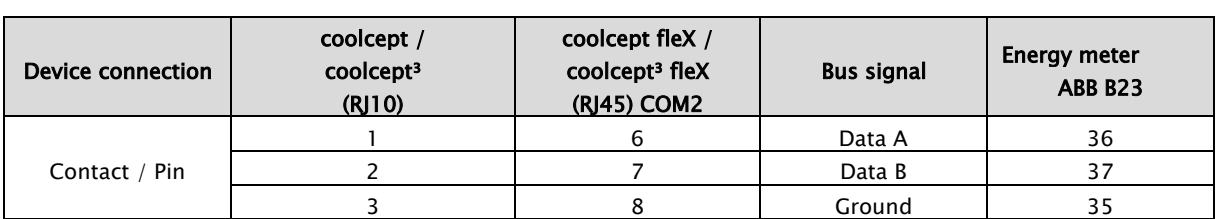

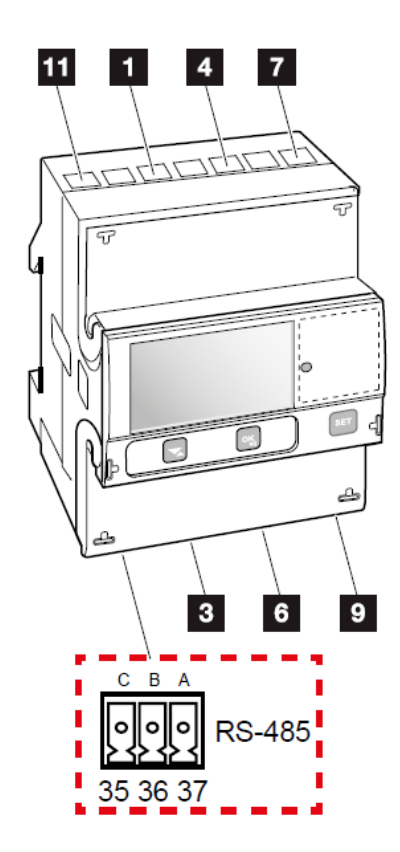

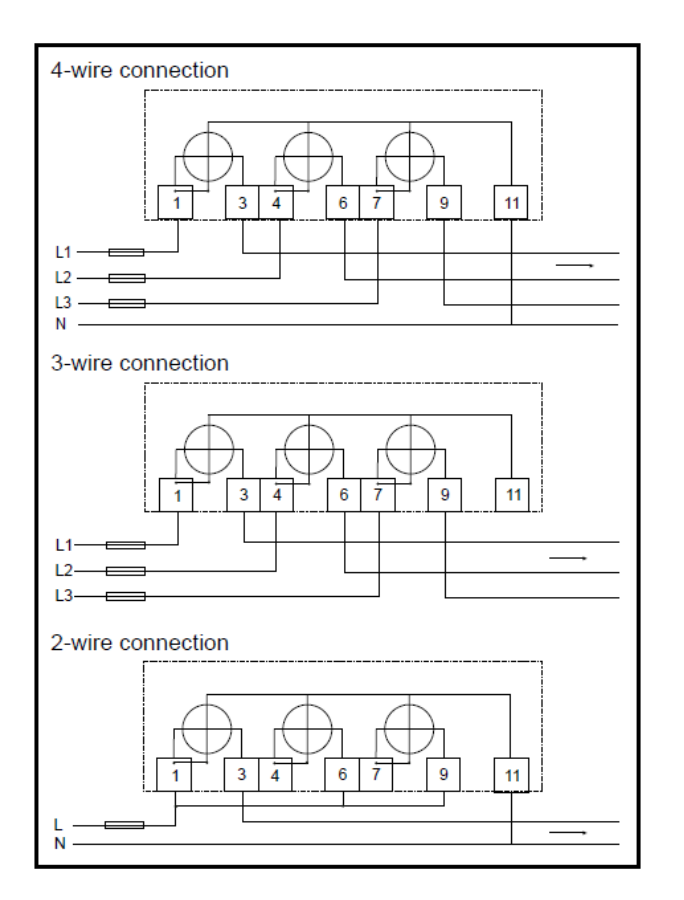

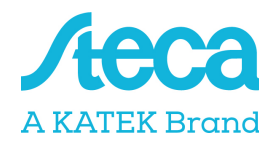

### B+G SDM120 Modbus

This single-phase energy meter is designated as "B+G SDM120-Modbus" in the "Meter type" field in the energy management settings of the inverter.

Meter type

 $\Box$  Janitza ECS1

 $\Theta$  B+G SDM120-Modbus

I○ B+G SDM220-Modbus

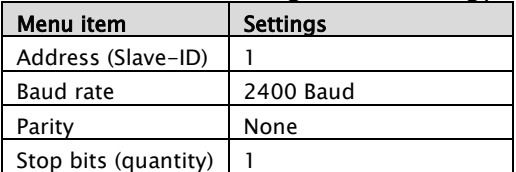

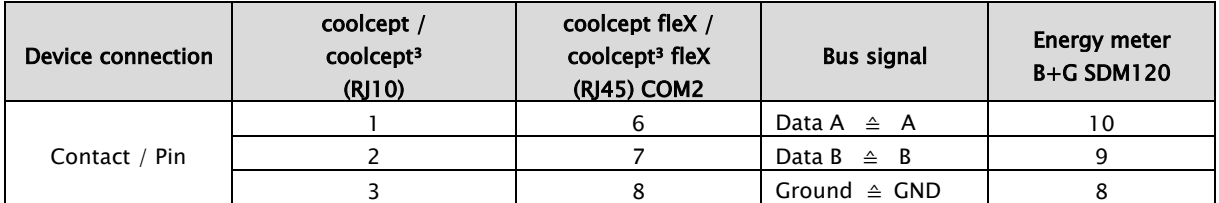

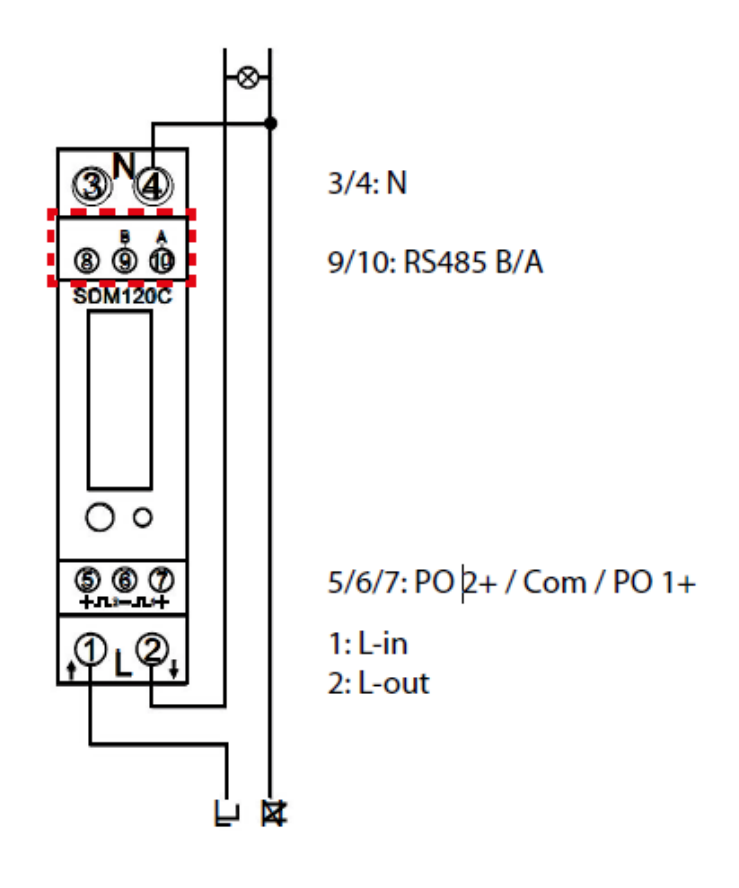

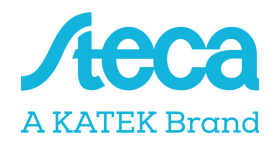

### B+G SDM220 Modbus

This single-phase energy meter is designated as "B+G SDM220-Modbus" in the "Meter type" field in the energy management settings of the inverter.

Meter type □ B+G SDM120-Modbus  $\Theta$  B+G SDM220-Modbus

□ B+G SDM230-Modbus

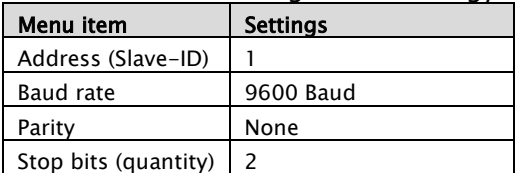

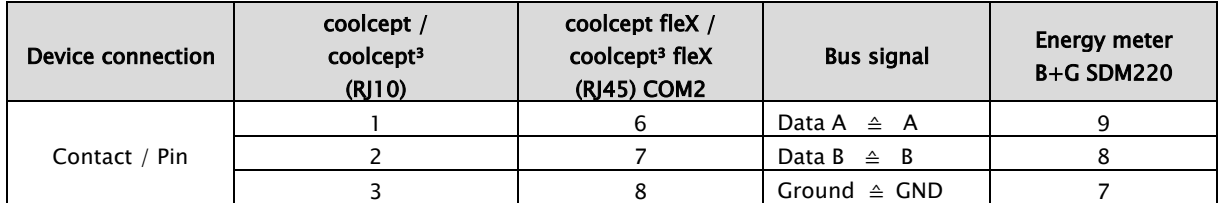

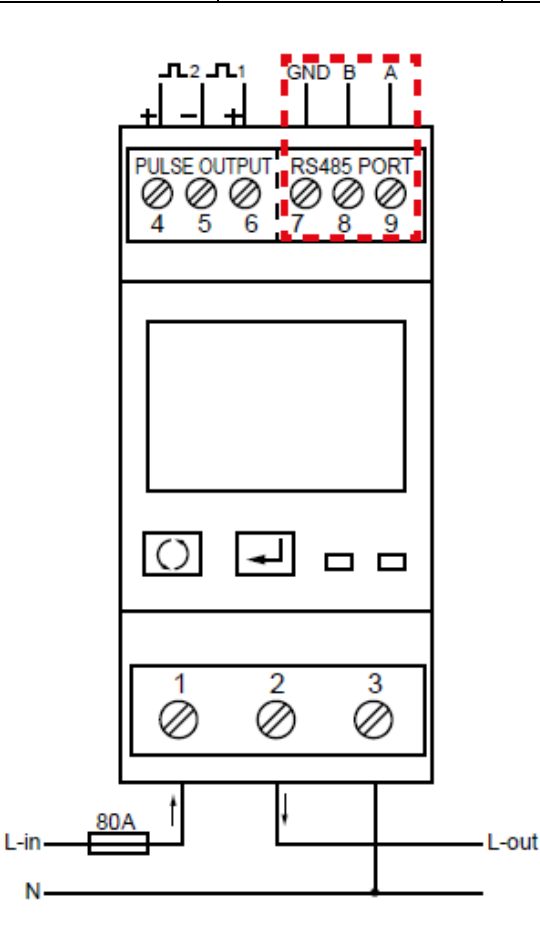

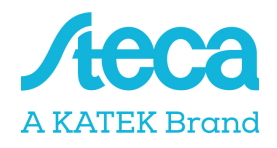

### B+G SDM230 Modbus

This single-phase energy meter is designated as "B+G SDM230-Modbus" in the "Meter type" field in the energy management settings of the inverter.

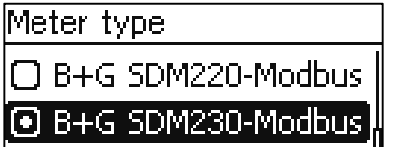

 $\bigcirc$  B+G SDM630-Modbus

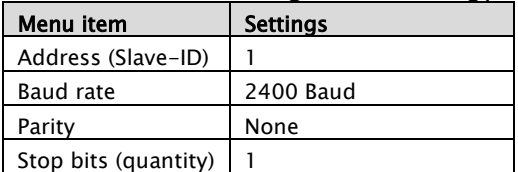

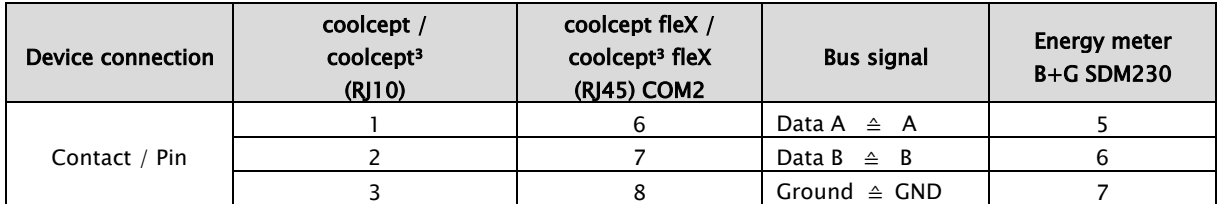

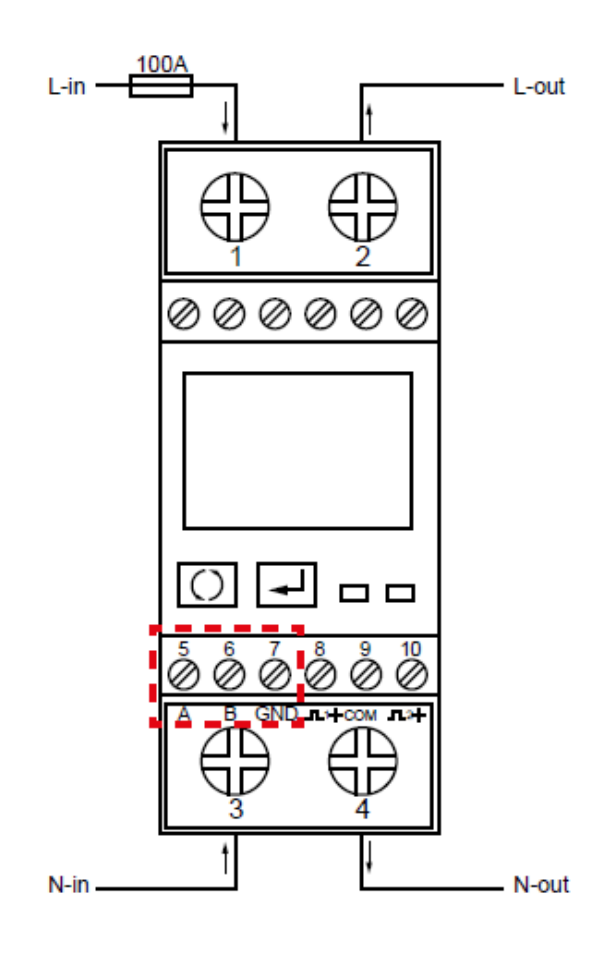

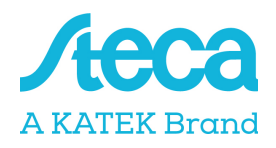

### B+G SDM630 Modbus

This three-phase energy meter is designated as "B+G SDM630-Modbus" in the "Meter type" field in the energy management settings of the inverter.

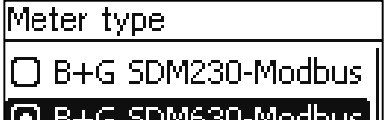

[@ B+G SDM63U-Modbus] ∣□ Carlo Gavazzi EM24

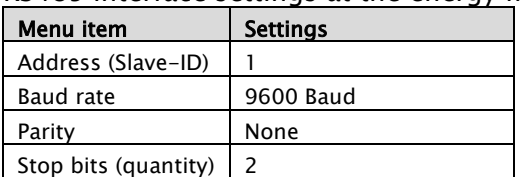

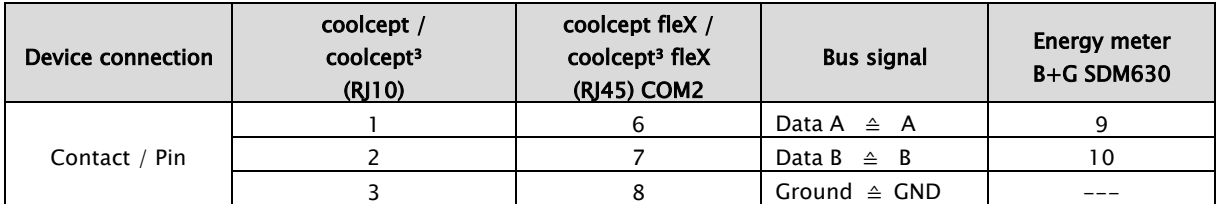

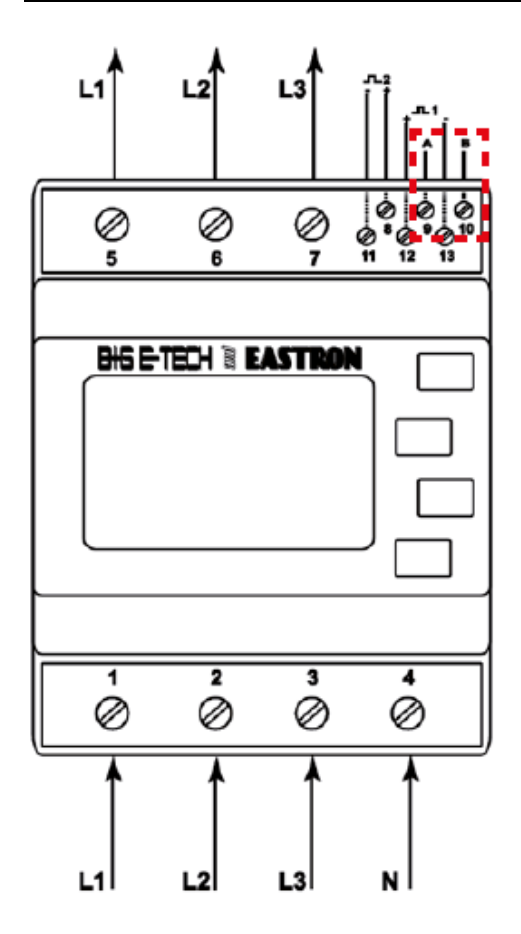

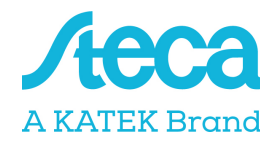

### Carlo Gavazzi EM24-DIN.AV9.3.X.IS.X

This three-phase energy meter is designated as "Carlo Gavazzi EM24" in the "Meter type" field in the energy management settings of the inverter.

### Meter type

□ B+G SDM220

I⊙ Carlo Gavazzi EM24 .

□ Schneider iEM3155

### RS485 interface settings at the energy meter:

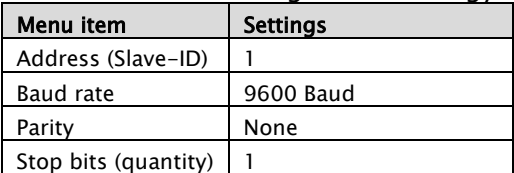

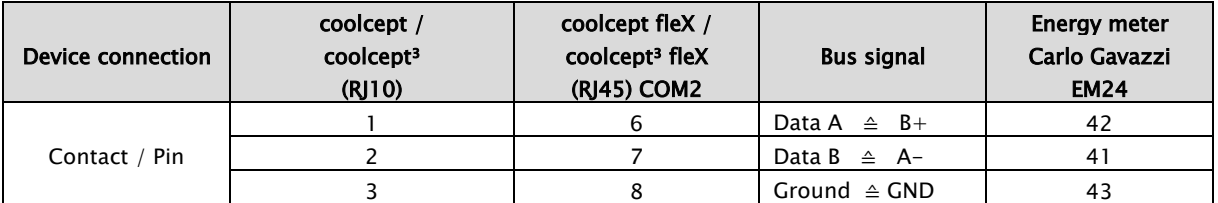

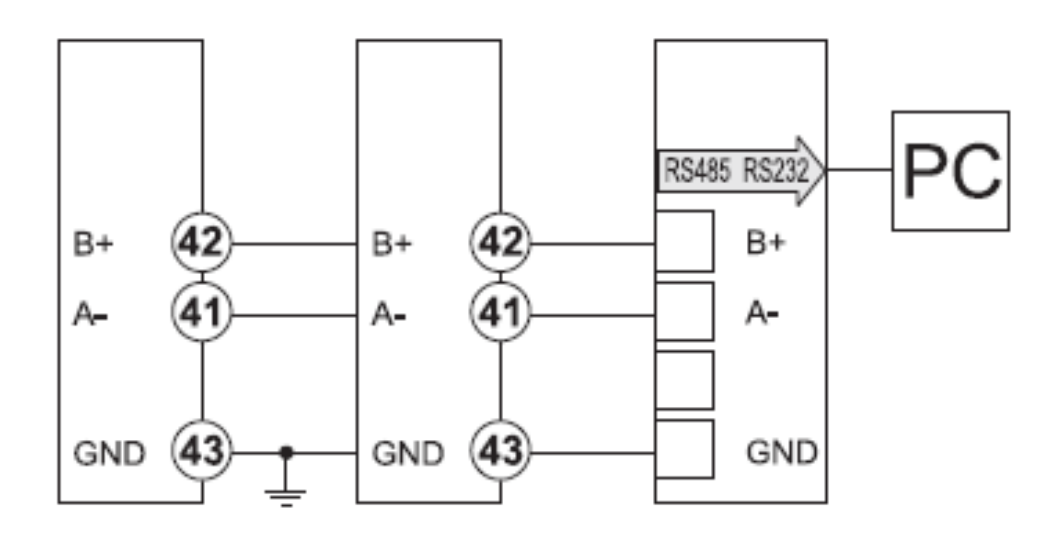

Please note: The energy meter is supplied configured with default Baud rate of 9600 Baud. Up to firmware version HMI APP 2.9.0, a different default Baud rate was stored in the inverter. You must change the Baud rate of the energy meter to 4800 Baud when using this firmware.

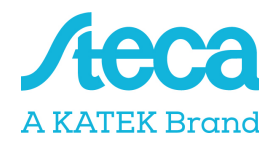

### Carlo Gavazzi EM330/340-Modbus

This three-phase energy meter is designated as "Carlo Gavazzi EM3xx" in the "Meter type" field in the energy management settings of the inverter. Please note that only the devices EM330/340 are supported.

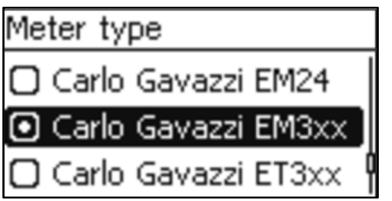

#### RS485 interface settings at the energy meter:

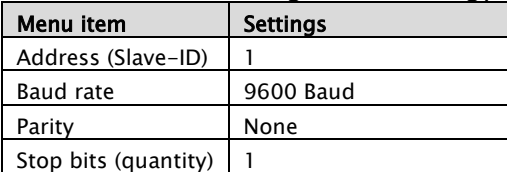

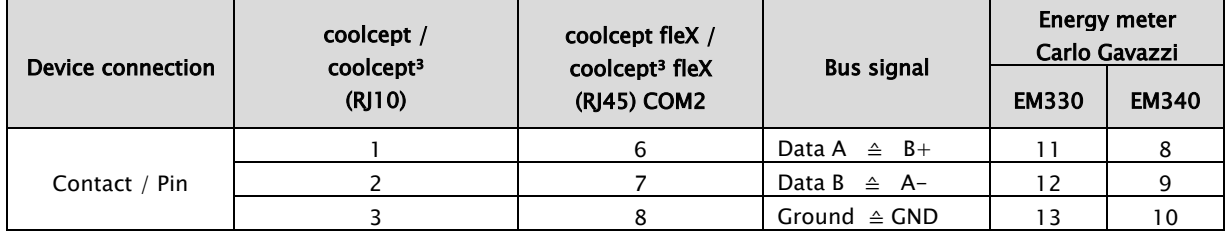

#### Modbus-Connections EM330

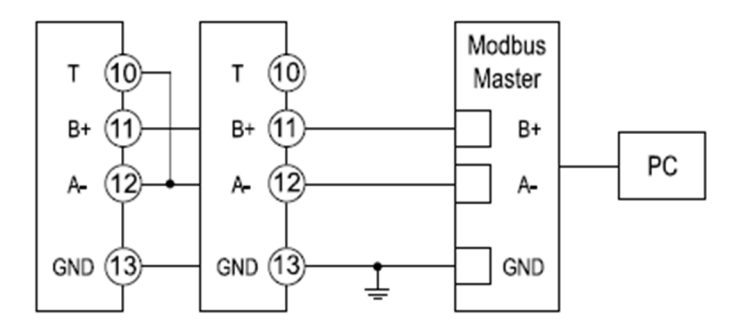

### Modbus-Connections EM340

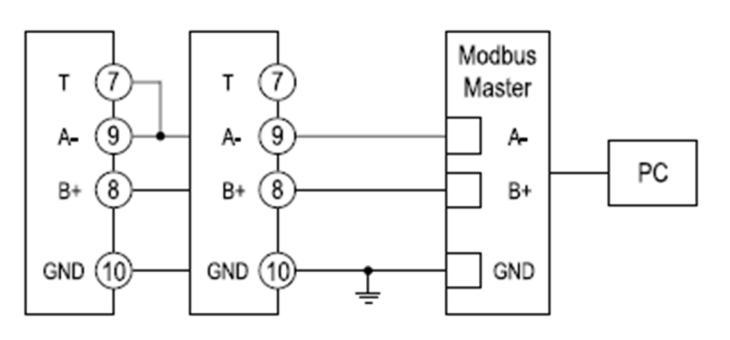

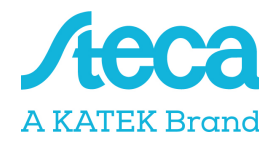

# Carlo Gavazzi ET330/340-Modbus

This three-phase energy meter is designated as "Carlo Gavazzi ET3xx" in the "Meter type" field in the energy management settings of the inverter. Please note that only the devices ET330/340 are supported.

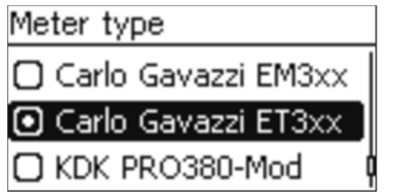

RS485 interface settings at the energy meter:

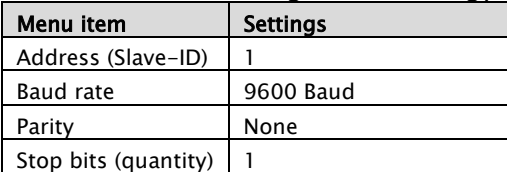

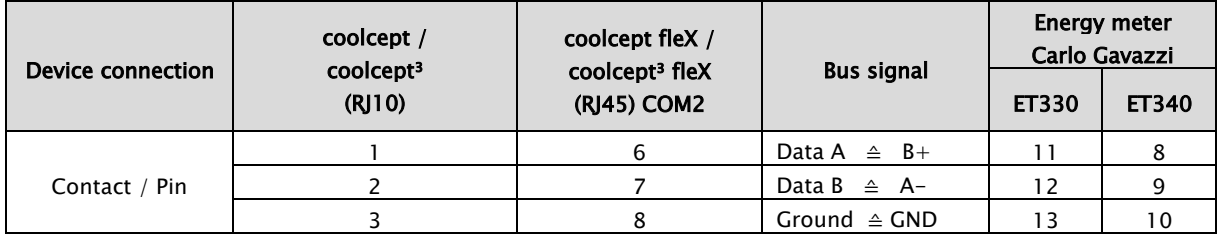

#### Modbus-Connections ET330

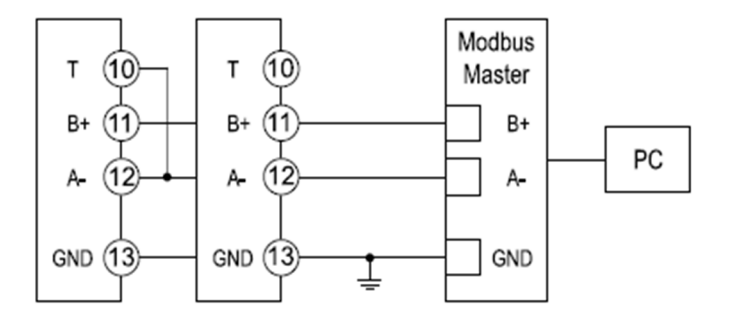

#### Modbus-Connections ET340

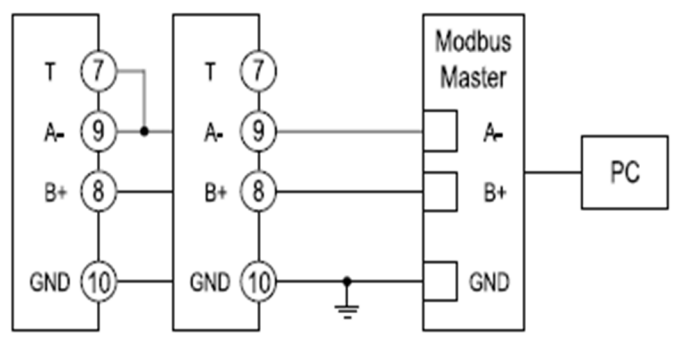

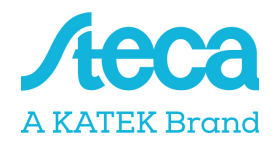

### Herholdt ECS1-63 CP Modbus (ECSEM213 / ECSEM214MID)

This single-phase energy meter is designated as "Herholdt ECS1" in the "Meter type" field in the energy management settings of the inverter.

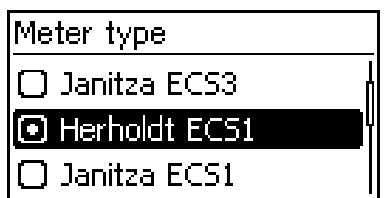

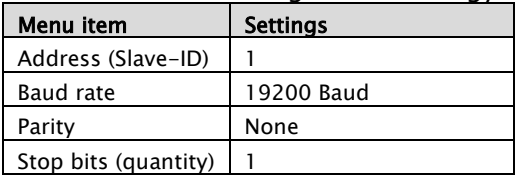

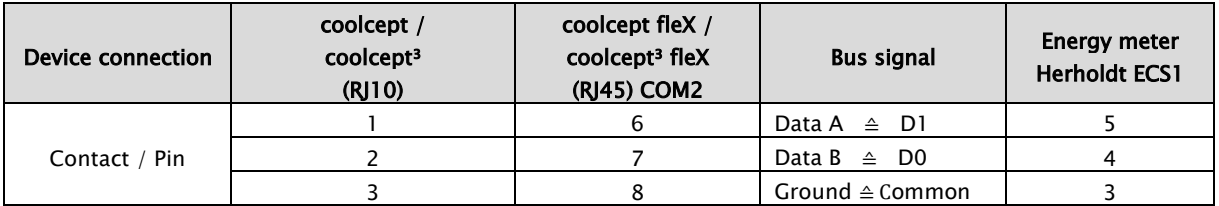

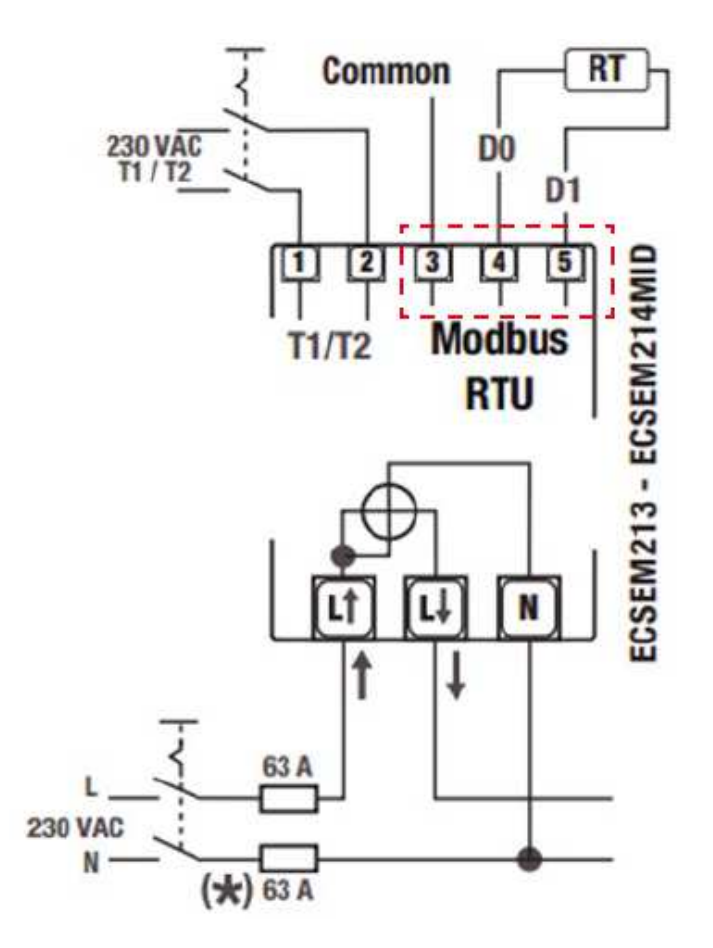

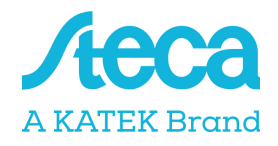

### Herholdt ECS3-80 B Modbus (ECSEM 72)

This three-phase energy meter is designated as "Herholdt ECS3" in the "Meter type" field in the energy management settings of the inverter.

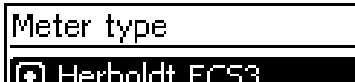

 $\Box$  Janitza ECS3

□ Herholdt ECS1

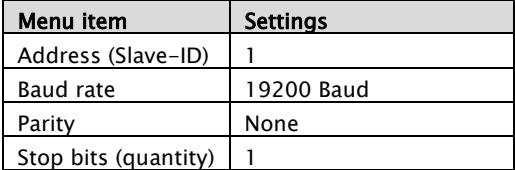

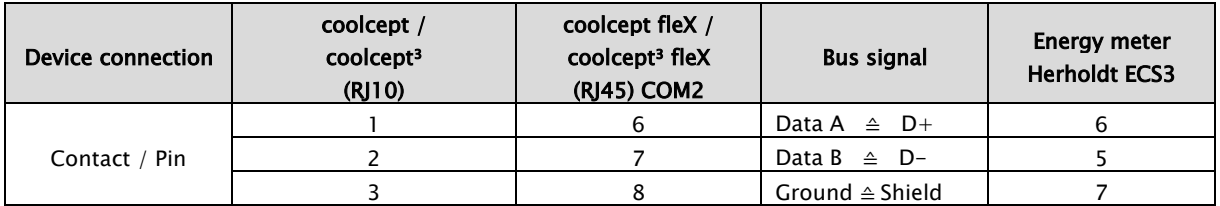

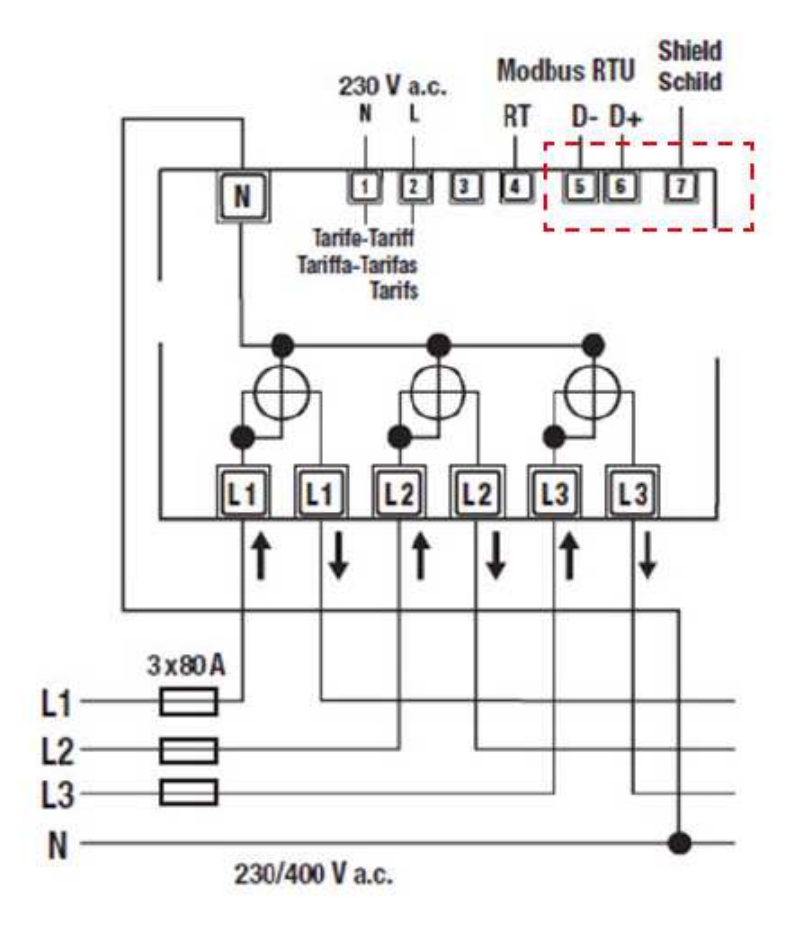

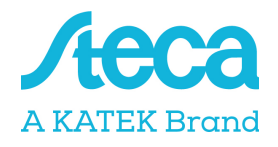

### Herholdt ECS3-63 CP Modbus (ECSEM113 / ECSEM114MID)

This three-phase energy meter is designated as "Herholdt ECS3" in the "Meter type" field in the energy management settings of the inverter.

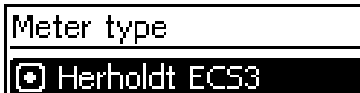

 $\Box$  Janitza ECS3

 $\Box$  Herholdt ECS1

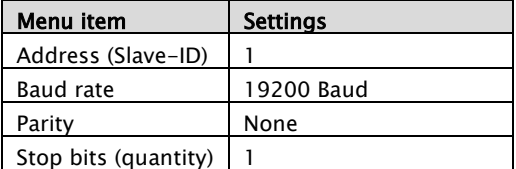

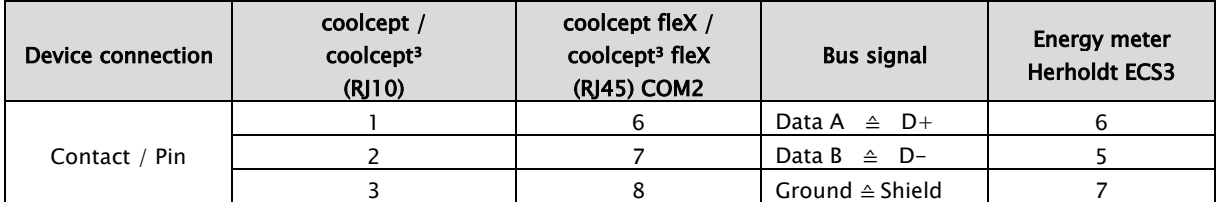

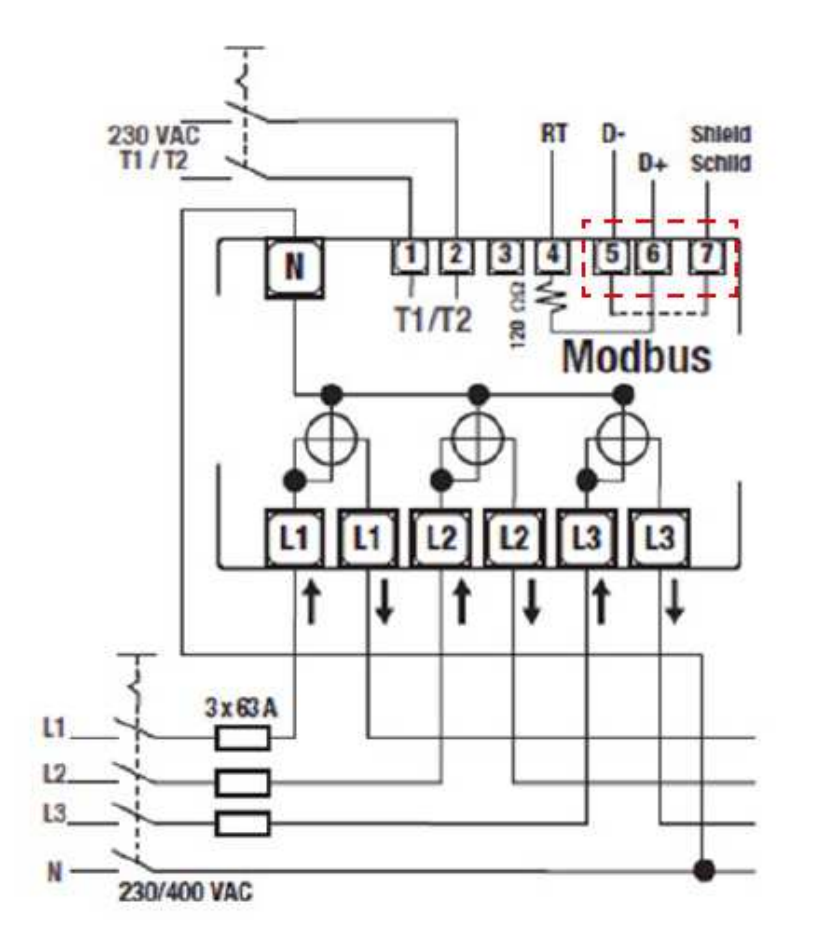

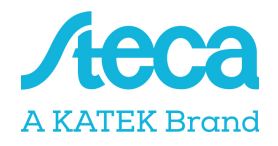

# Janitza B21 312-10J Modbus

This single-phase energy meter is designated as "Janitza B21" in the "Meter type" field in the energy management settings of the inverter.

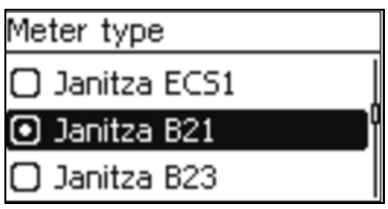

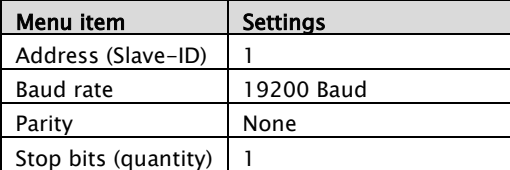

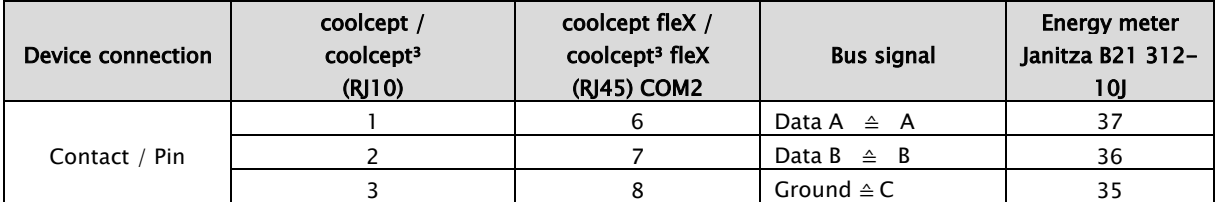

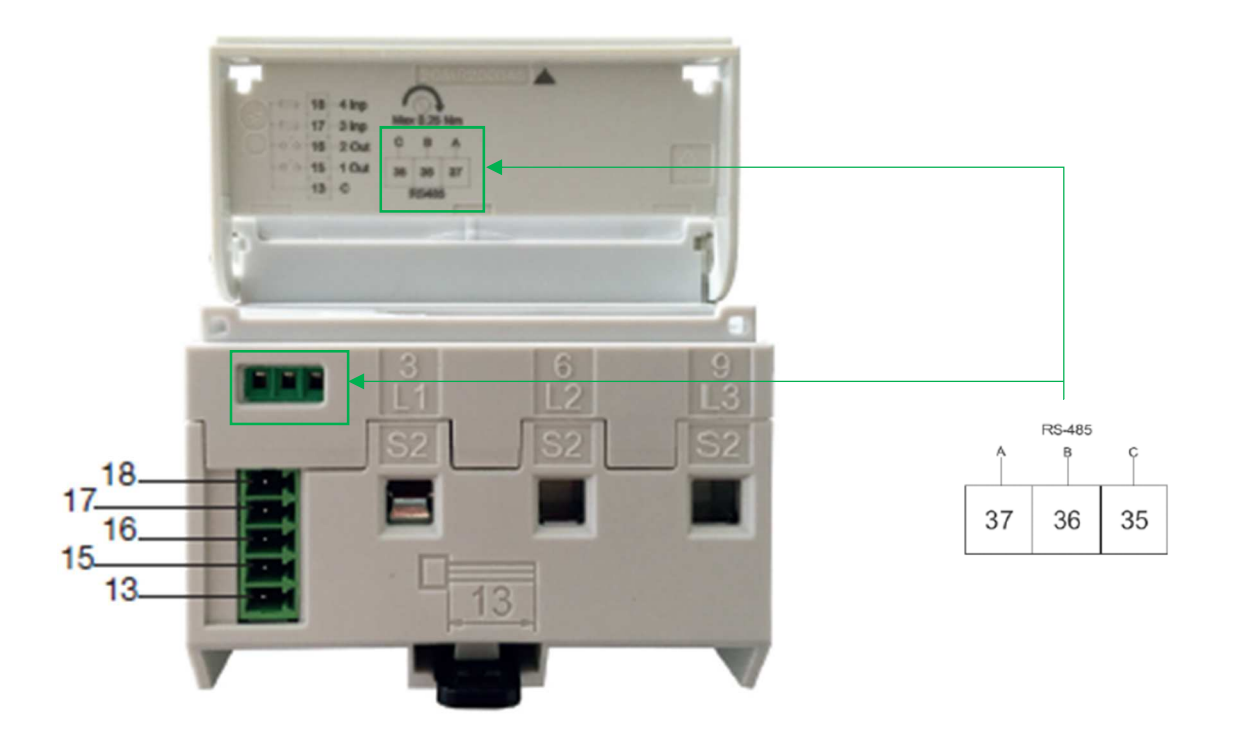

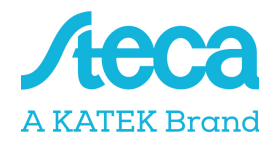

# Janitza B23 312-10J Modbus

This single-phase energy meter is designated as "Janitza B23" in the "Meter type" field in the energy management settings of the inverter.

#### Meter type

 $\Box$  Janitza B21

**D** Janitza B23

□ B+G SDM120-Modbus

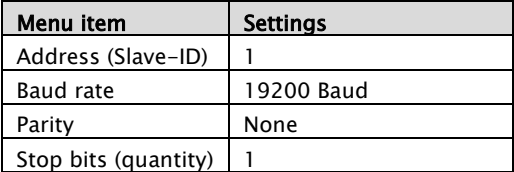

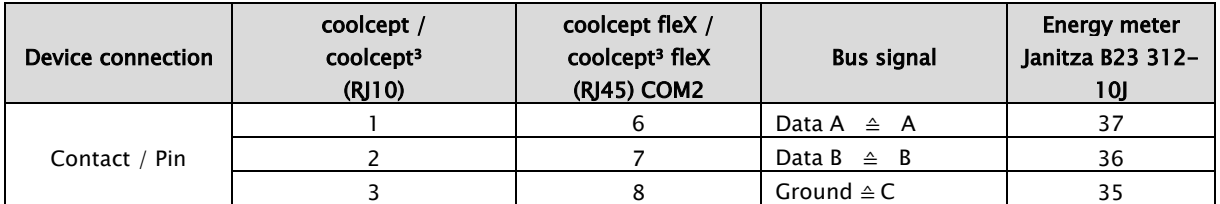

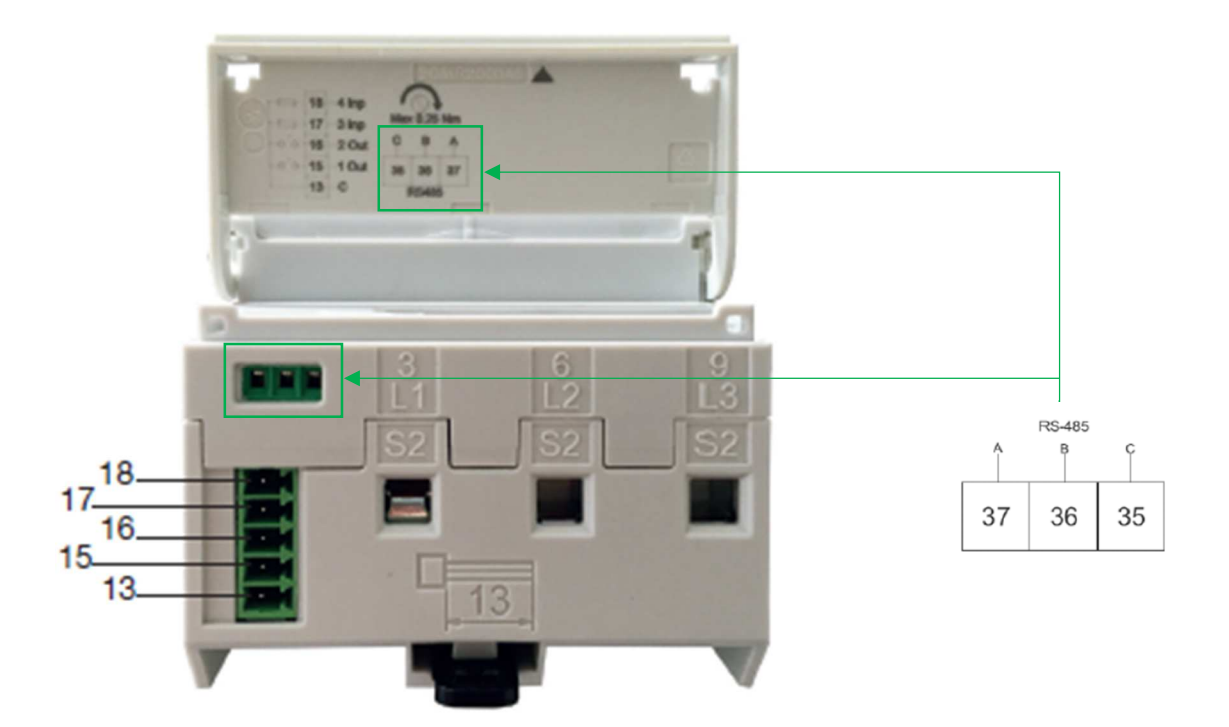

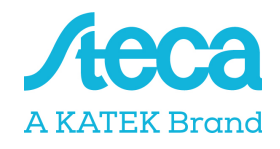

### Janitza ECS1-63 CP Modbus (ECSEM213 / ECSEM214MID)

This single-phase energy meter is designated as "Janitza ECS1" in the "Meter type" field in the energy management settings of the inverter.

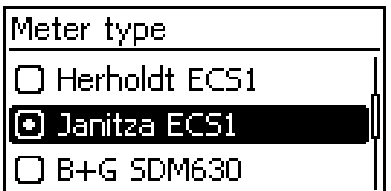

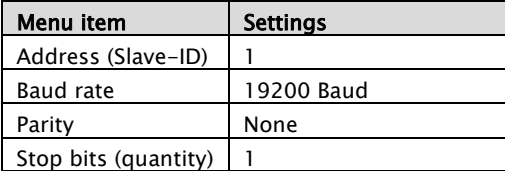

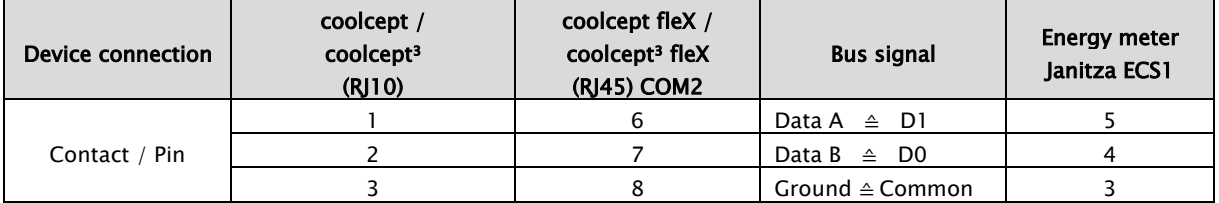

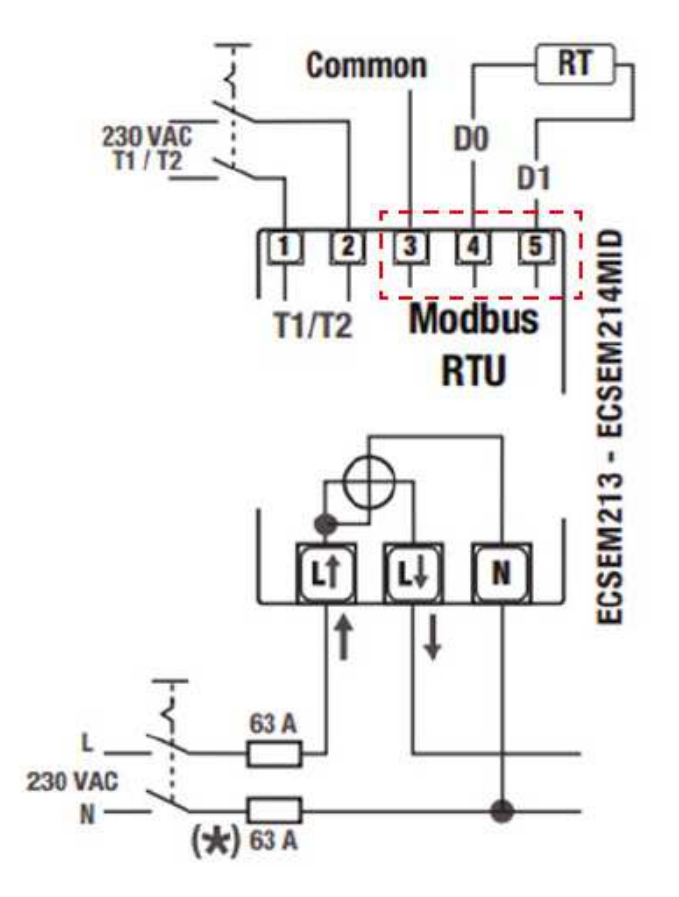

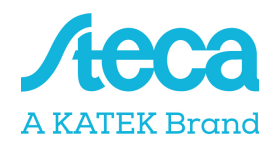

# Janitza ECS3-5 Basic MID Modbus (ECSEM68MID)

This three-phase energy meter is designated as "Janitza ECS3" in the "Meter type" field in the energy management settings of the inverter.

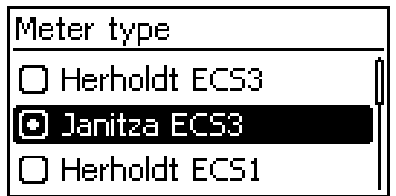

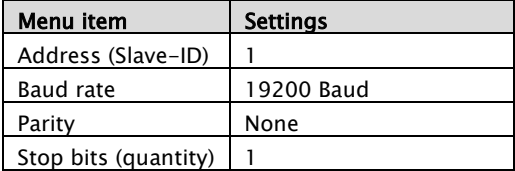

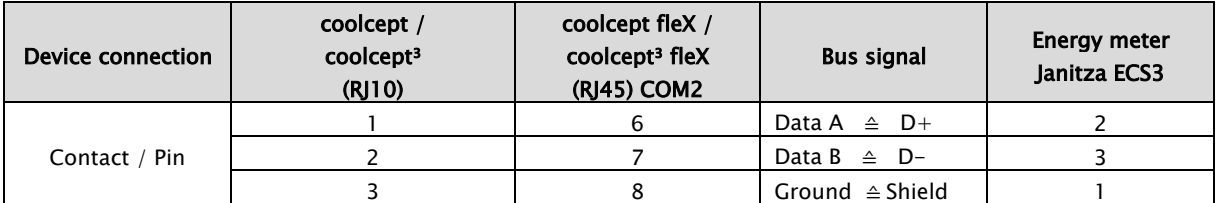

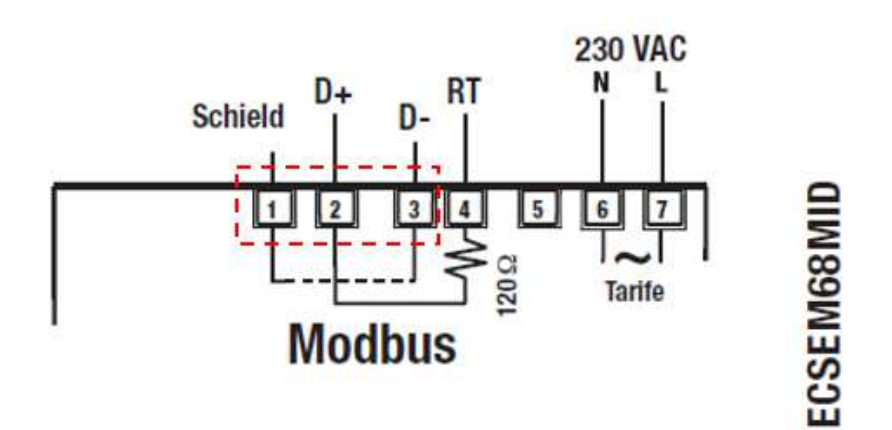

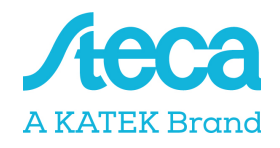

### Janitza ECS3-63 CP Modbus (ECSEM113 / ECSEM114MID)

This three-phase energy meter is designated as "Janitza ECS3" in the "Meter type" field in the energy management settings of the inverter.

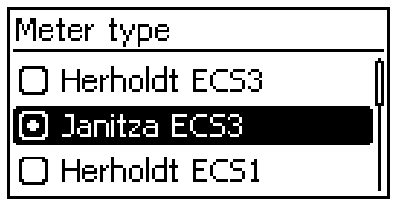

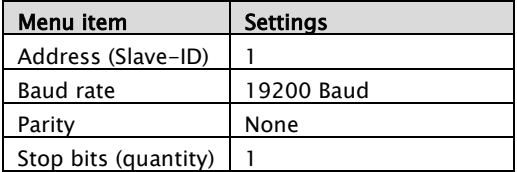

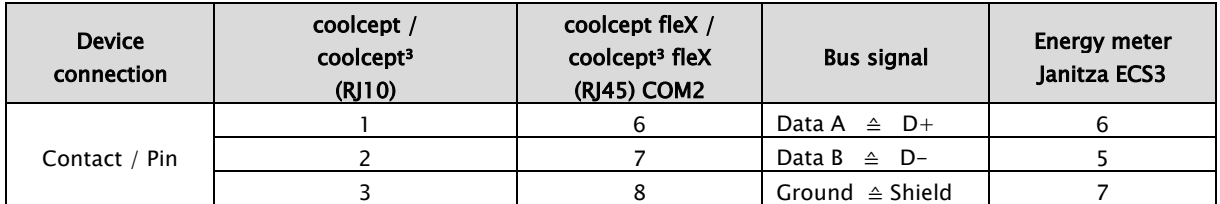

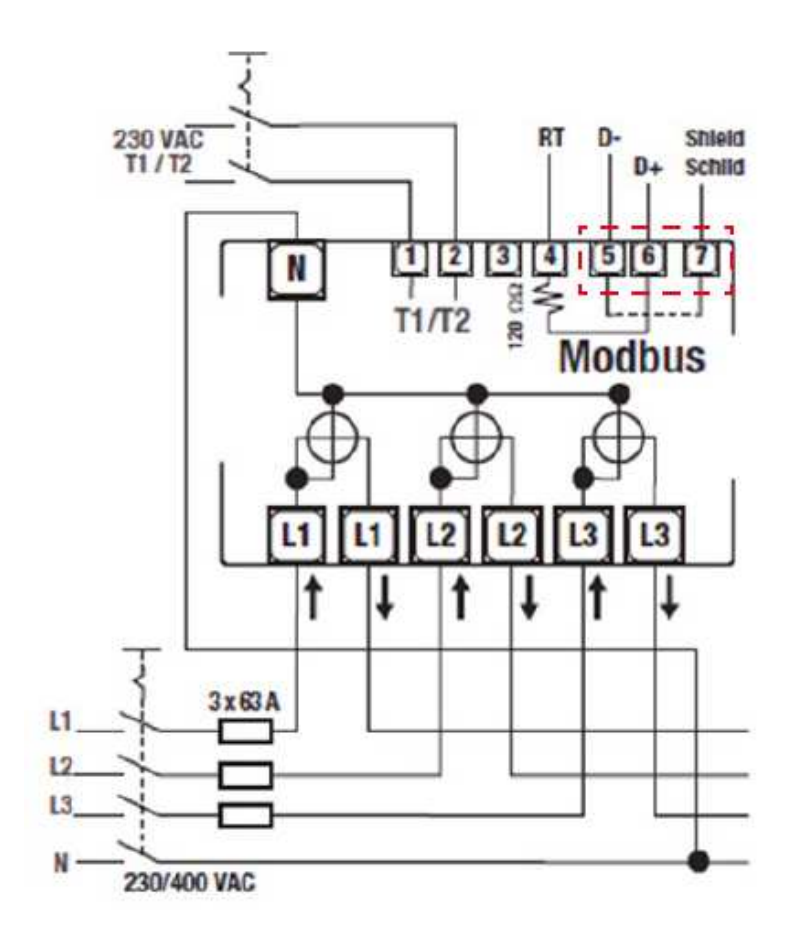

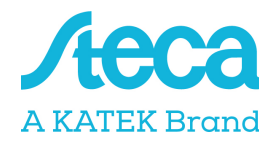

### KDK-Dornscheidt KDK PRO380-Mod

This three-phase energy meter is designated as "KDK PRO380-Mod" in the "Meter type" field in the energy management settings of the inverter.

### Meter type □ Carlo Gavazzi EM24 **E KDK PRO380-Mod**

□ ABB B23

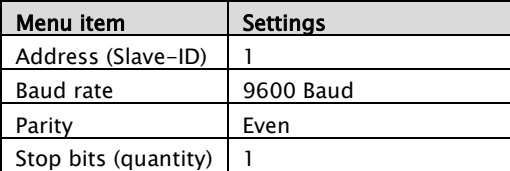

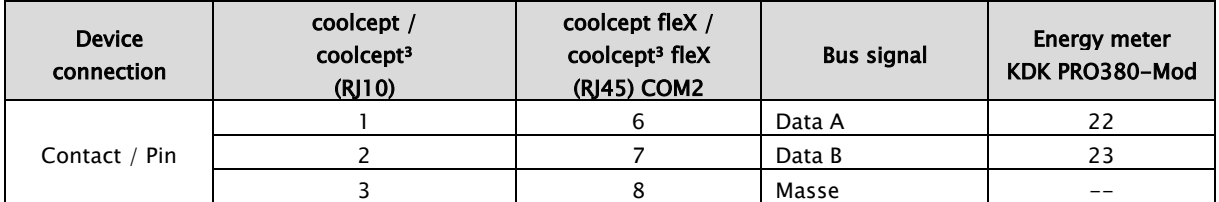

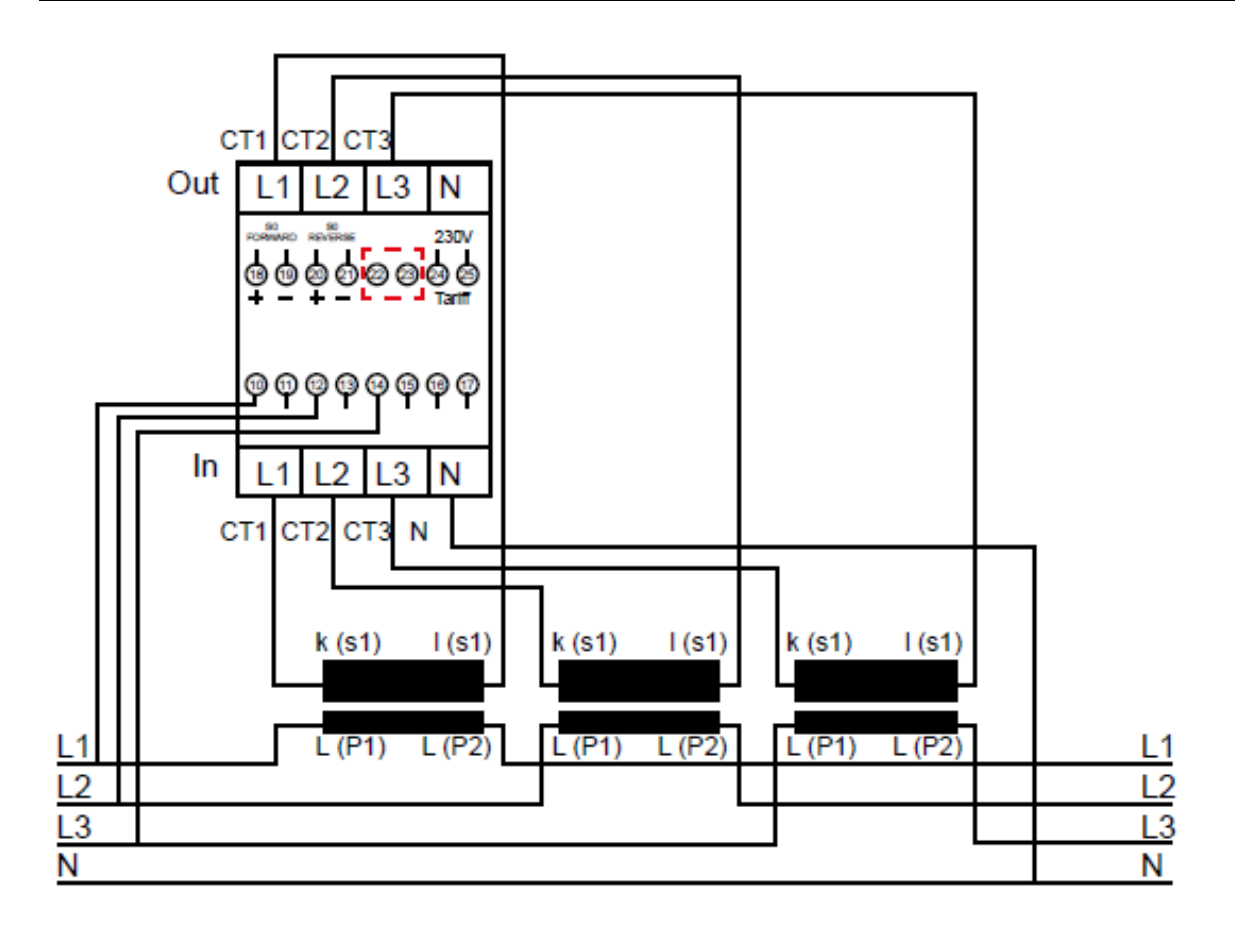

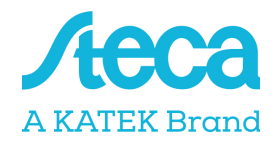

### Schneider Electric IEM3155 (A9MEM3155)

This three-phase energy meter is designated as "Schneider iEM3155" in the "Meter type" field in the energy management settings of the inverter.

### Meter type

□ B+G SDM220

□ Carlo Gavazzi EM24

Schneider iEM3155

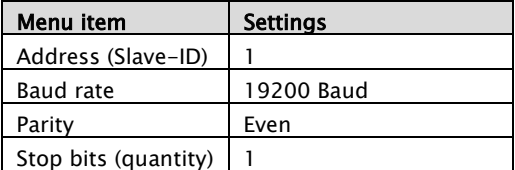

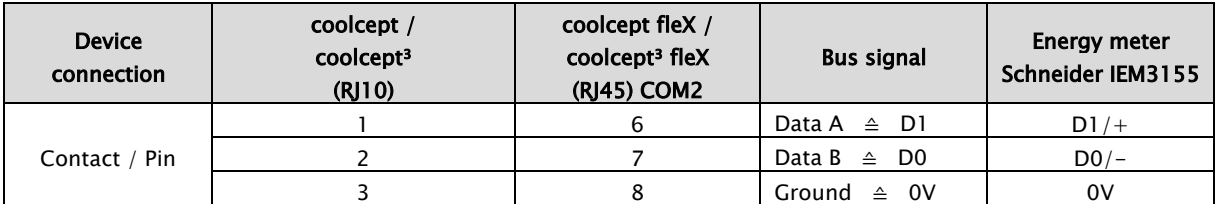

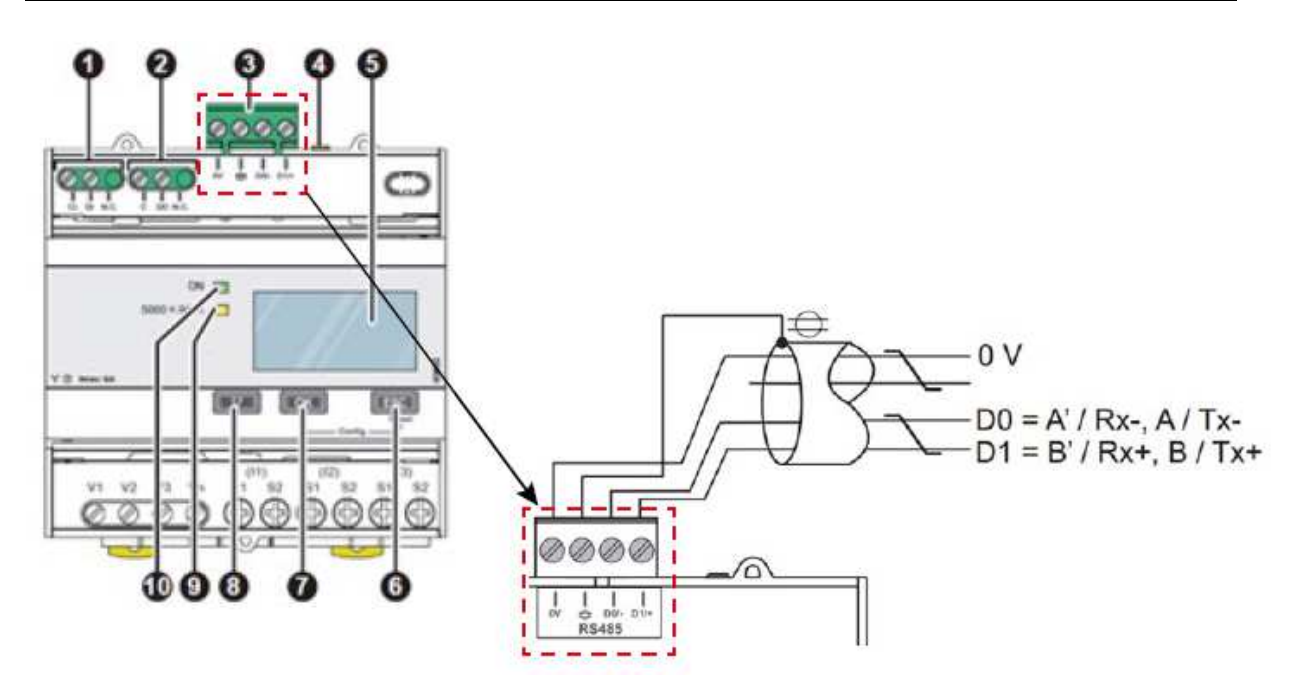

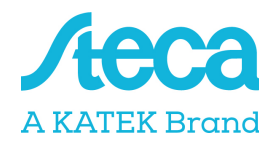

# B- Control EM300LR

This three-phase energy meter is designated as "B-Control EM300LR" in the "Meter type" field in the energy management settings of the inverter.

#### Meter type

### **B-Control EM300LR**

□ Schneider iEM3155

□ Herholdt ECS3

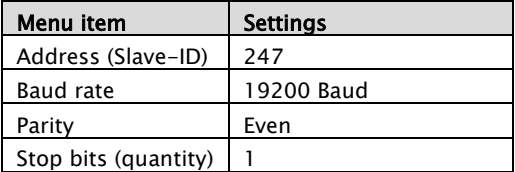

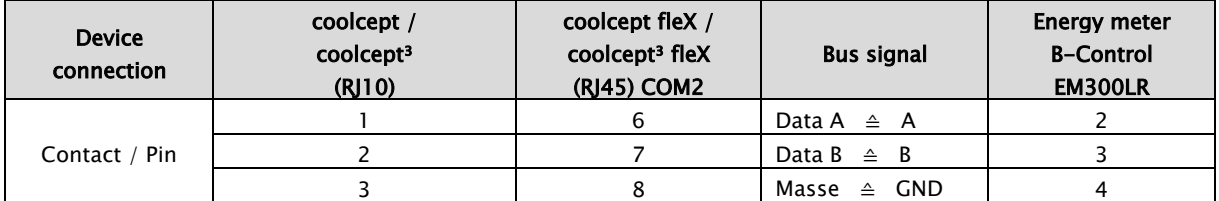

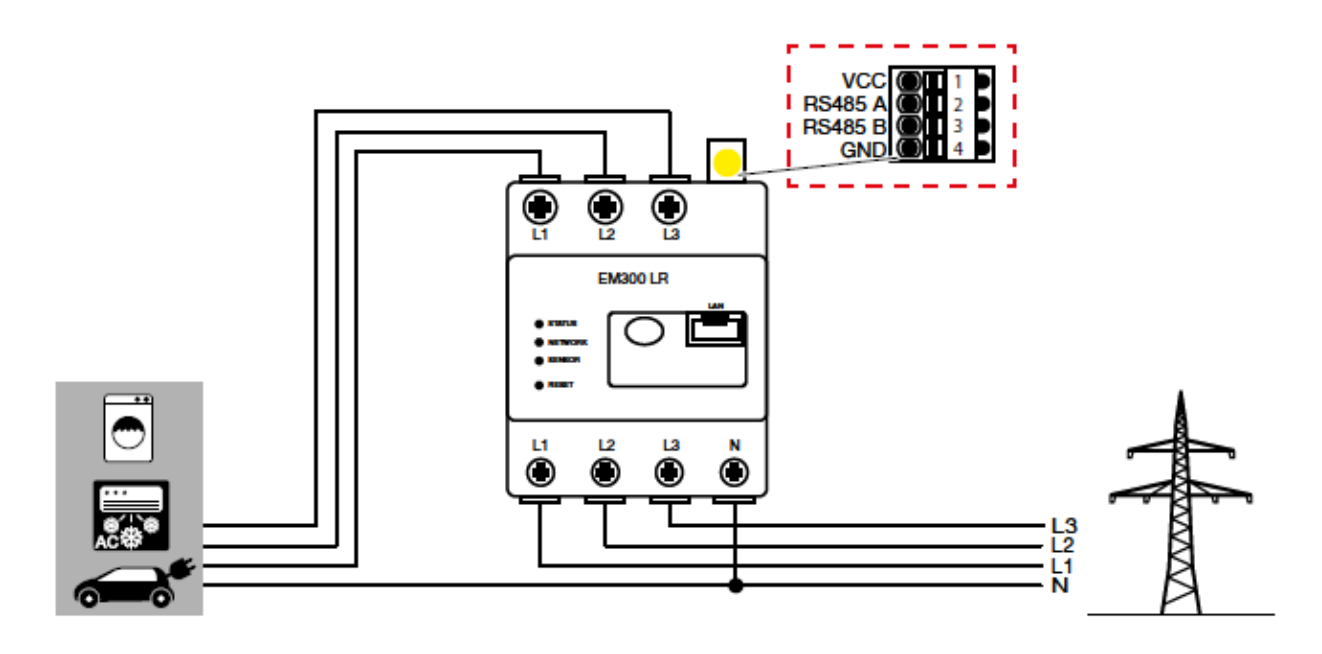

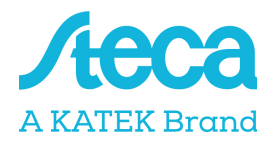

 $3.$ 

# Konfiguration B-Control EM300LR

#### INFO

A detailed description can be found in the operating instructions manual of the manufacturer.

After connecting the energy meter for the first time, a standard RS485 scan is performed which can not be interrupted. The scan lasts about 5 minutes and is indicated by a flashing green sensor LED on the device. Only then can the configuration of the energy meter be started.

- 1. Connect PC with energy meter via LAN cable
- 2. Open a web browser and enter the address: http://b-control-em If the energy counter is not found, use the "B-control Finder" tool from the manufacturer's home page at https://www.tq-automation.com/Service-Support/Downloads/Downloads-Energiemanagement > Tools. With the tool it is possible to find and call up the correct IP address of the energy meter.

Welcome to your B-control Energy Manager!

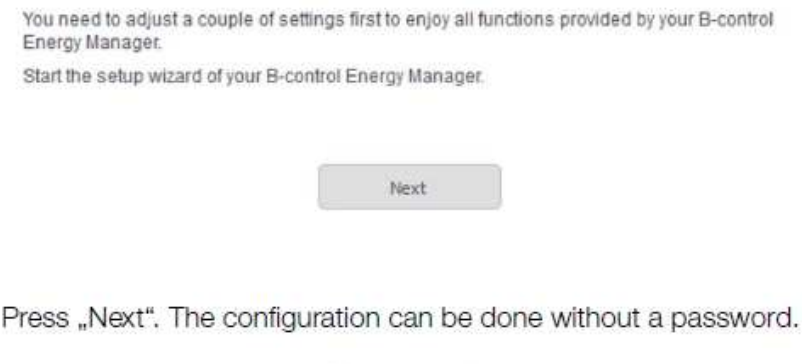

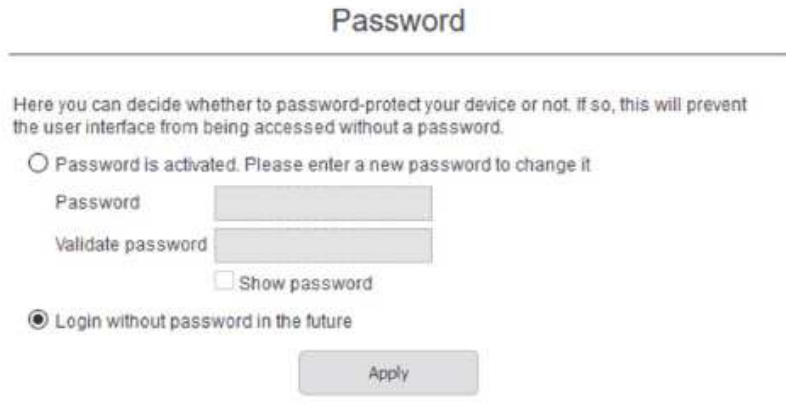

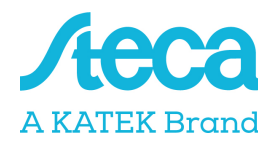

- EN\_V6
- 4. Press "Apply" and take the time.

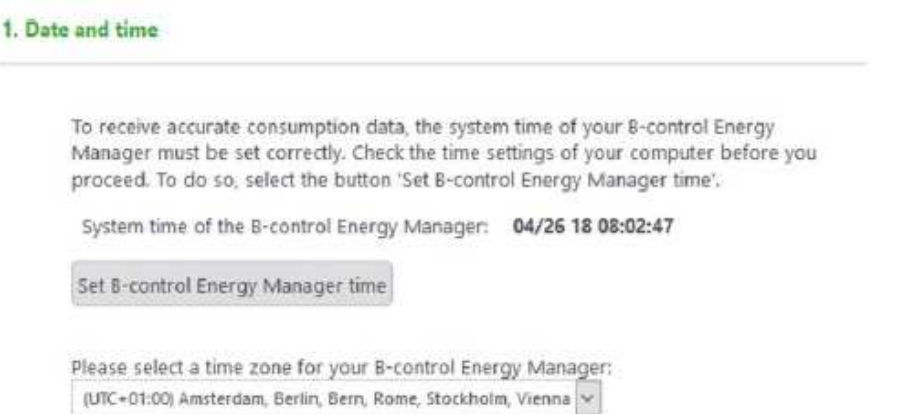

5. "Your Tariff" and "Your budget" does not require any settings. Press button "Save setting". The installation is complete.

Installation completed

The basic settings of your B-control Energy Manager have been configured. Additional parameters (i.e. network or time server settings) can be configured under 'extended settings'. Note: You can change the settings of your B-control Energy Manager under 'Settings' at any

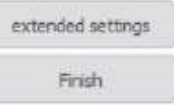

6. Continue with "extented settings".

time

# Connecting energy meters to StecaGrid coolcept / coolcept fleX / coolcept<sup>3</sup> / coolcept<sup>3</sup> fleX

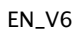

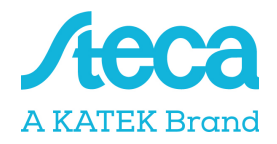

- 7. Make settings for the Modbus. To do this, follow these steps:
	- Disable SENSOR (by clicking on the circle)
	- Activate Modbus slave (click twice to get into the Modbus configuration) Einstellungen für den

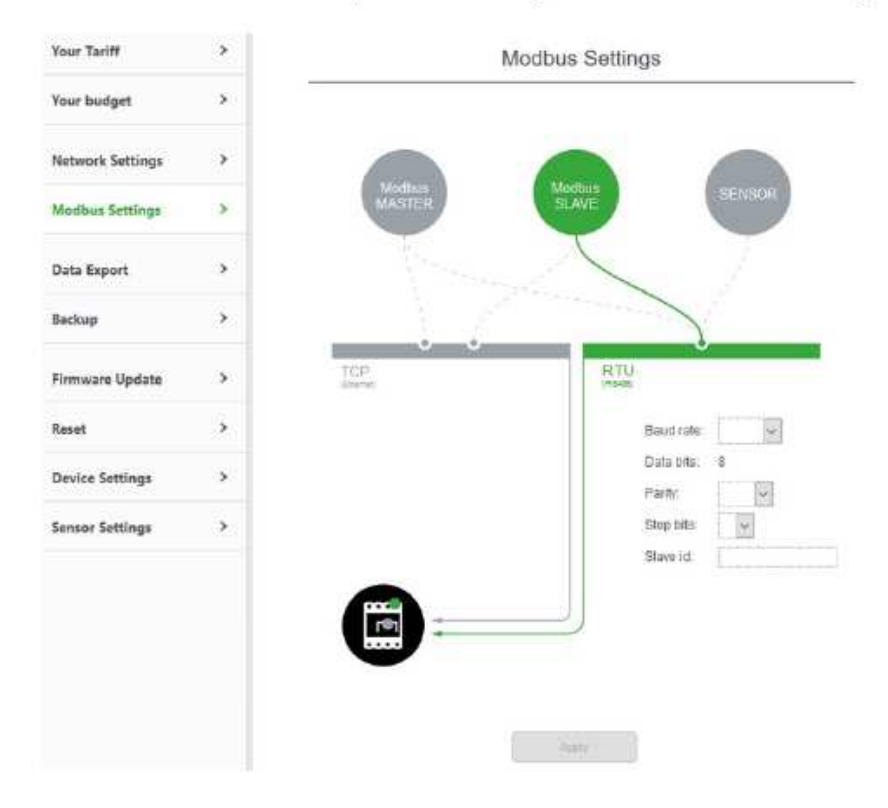

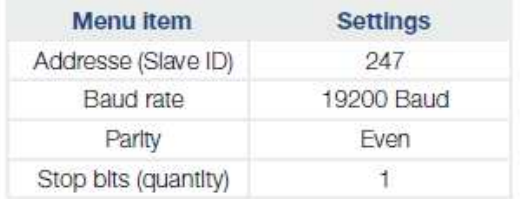

- 8. Save settings.
- ✔ Configuration completed

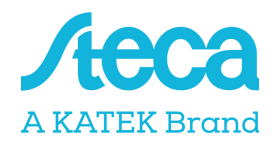

### KOSTAL Smart Energy Meter - KSEM

This three-phase energy meter is designated as "KSEM" in the "Meter type" field in the energy management settings of the inverter.

### Meter type □ B-Control EM300LR **O KSEM** □ Schneider iEM3155

#### RS485 interface settings at the energy meter:

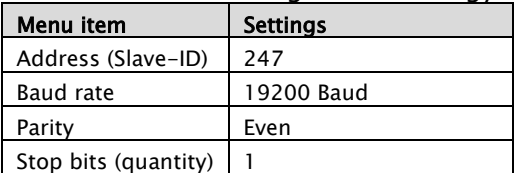

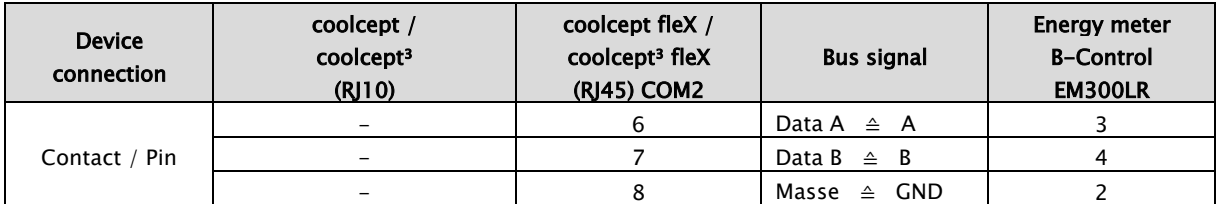

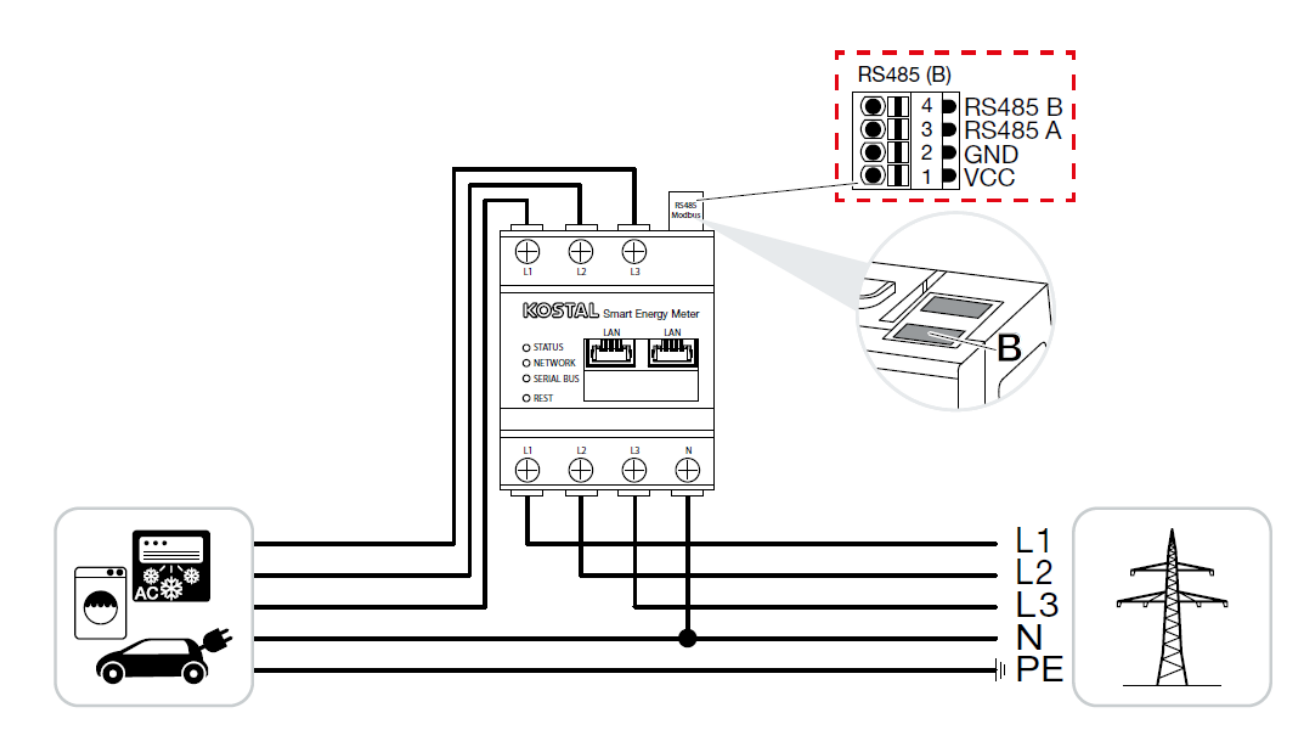

Settings in the KOSTAL Smart Energy Meter are not necessary as this is preconfigured on the RS485 B interface for the coolcept fleX /coolcept<sup>3</sup> fleX.

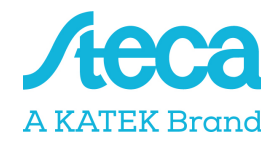

### PV systems with one energy meter and two inverters

The general recommendation is to connect the energy meter to the inverter having the greatest AC output power. This is the easiest way of reducing the feed in power to the specified value. If this is not possible due to the technical prerequisites of the system then the following formula must be used to determine whether or not a sufficient reduction can be achieved.

The ratio of the PV power of PV generator 2 (PV2) to the total PV generator power (PV1 + PV2) yields the minimum possible power limit for the total PV generator power. This results in the following formula for calculating the minimum possible power limit.

Minimum possible power limiting =  $PV2$  :  $(PV1 + PV2)$ 

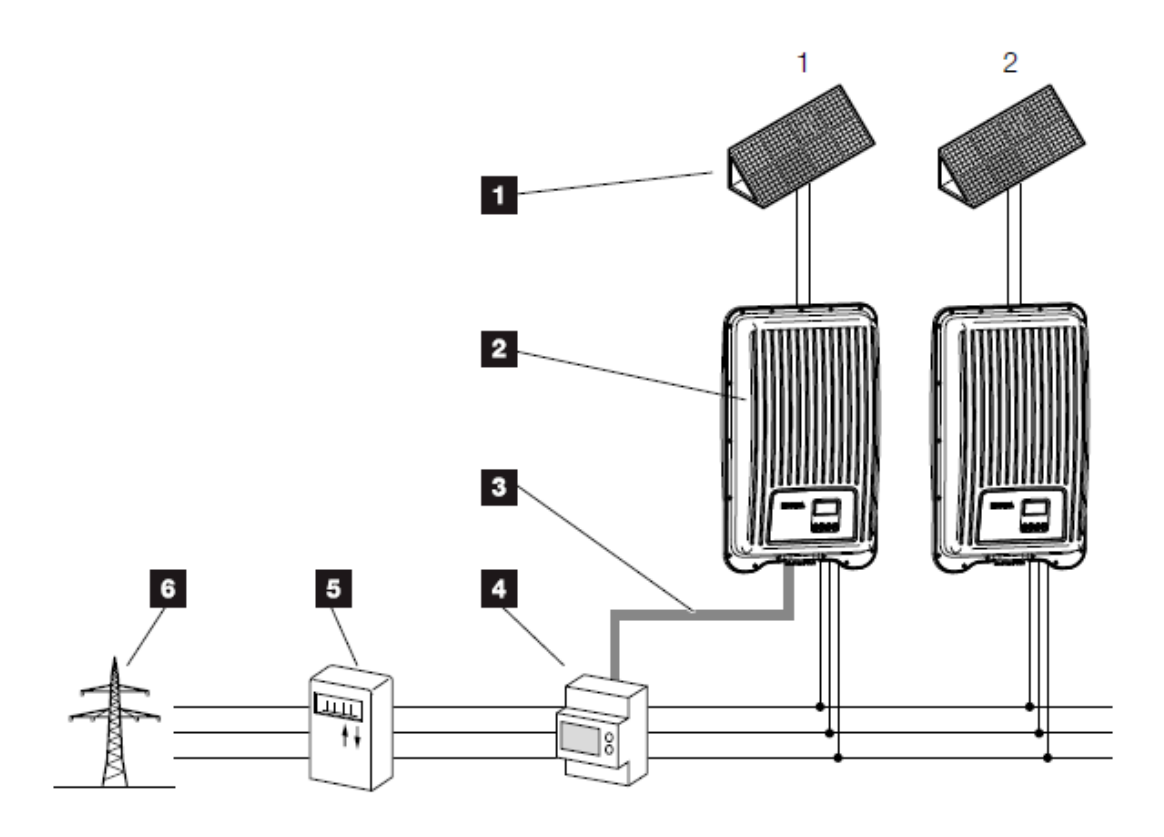

1

PV-Generator

- $\mathbf{2}$ Inverter coolcept fleX or coolcept<sup>3</sup> fleX
- $\overline{\mathbf{3}}$ Modbus RTU interface
- $\overline{\bf 4}$ Energy meter with Modbus RTU (position grid connections (feed in))
- $\overline{\mathbf{5}}$ Consumption and feed-in meter
- 6 Public arid

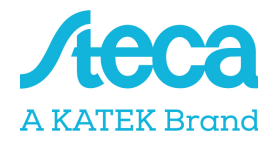

#### Example:

PV1 =  $6000Wp$  / WR1 = StecaGrid 5503 / PV2 =  $3400Wp$  / WR2 = StecaGrid 3203

### Specification:

This should be variably reduced to 70% of the maximum PV generator power.

### Calculation of the minimum possible power limit:

 $PV2$ : (PV1 + PV2) = 3400Wp : (6000Wp + 3400Wp) = 0.36 Minimum possible possible power limit= 36% of the max. PV generator power of 9400W (DC)

Result:

The energy meter is connected to inverter 1 (StecaGrid 5503). Under the "Dyn. feed in control" menu item in the inverter, a value of  $6580W (= PV1 + PV2 * 0.7)$  is set.

If necessary, inverter 1 can reduce its output power to ensure that the maximum permissible value of 6580W at the grid transfer point is not exceeded. The specified power limiting to 70% of the maximum PV generator power is thus adhered to.